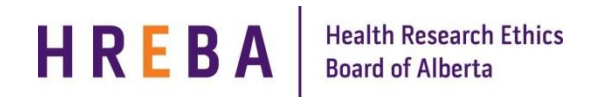

## **FIND THE STUDY YOU WANT TO CLOSE**

When your study is ready to be closed:

- 1. Log in to IRISS:<https://iriss.ucalgary.ca/IRISSPROD/login/>
- 2. You will find the study under your REB Tab. Click on the name of the approved study to open the Study Workspace.
- 3. Click on the Request a Closure activity button found on the left hand side of the page.

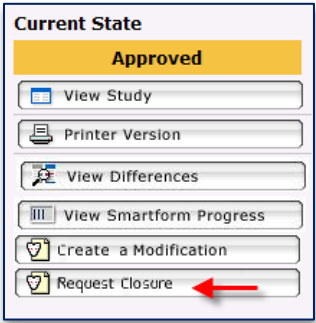

- 4. This will open the Closure Request form. Click Continue to move to the next page.
- 5. Moving to the next page will create the Closure Study Number and bring you to the first page of questions.

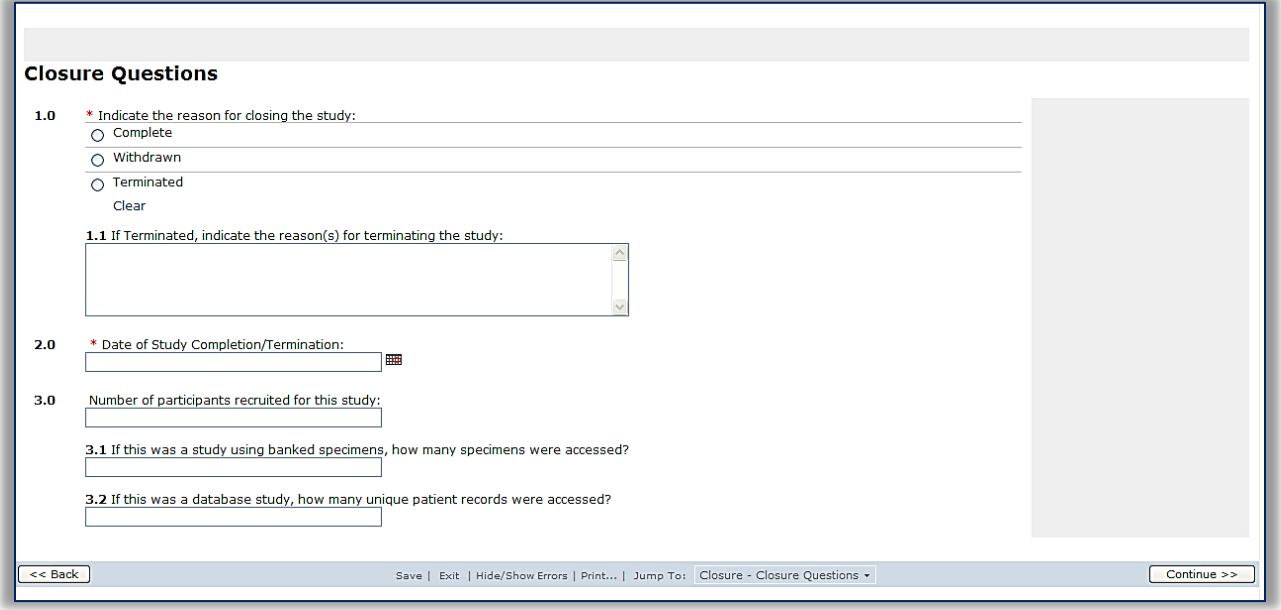

- 6. Complete the questions on the following pages using the Continue button or Jump To menu to move through the form.
- 7. Once you have completed all the questions, click Save & Close on the final page to return to the Study Workspace.

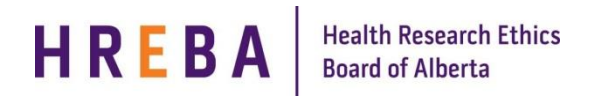

## **SUBMIT THE CLOSURE**

Depending on your role on the study:

- 1. If you are a member of the study team: you can create, edit and view the closure but not submit.
- 2. If you are the Principal Investigator: you can create, edit, view and submit the closure. Click on **Submit Closure** under My Activities on the left side of the page.
- 3. The system will conduct an 'error check' to identify if any required questions were missed.

**Important!** If any errors are shown, navigate to the indicated questions and fill in the required information. When all the required items are complete, the PI must click **Submit Closure**.

- 4. Click **OK** to agree and validate your submission.
- 5. The submission will transition to the next state for review.
- 6. You will receive an email indicating the submission was successful.

## **QUESTIONS?**

General Inquiries: [info@hreba.ca](mailto:info@hreba.ca) Technical "how to" Inquiries: [iriss.support@ucalgary.ca](mailto:iriss.support@ucalgary.ca)